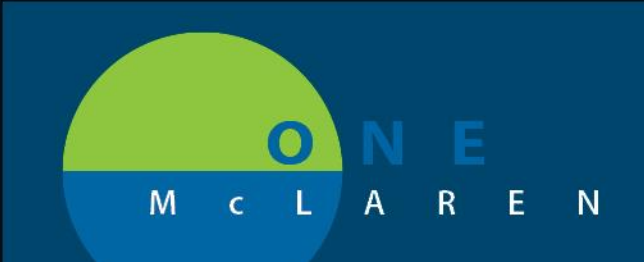

## **CERNER FLASH**

## **06/14/2018**

## **Modifying Medication History**

From **Medication List** in Menu table of contents in PowerChart.

- 1. Click on **Medication List** section from the Menu table of contents
- 2. Click on **Document Medication by Hx** button
- 3. Select the Documented home medication from the list then right-click
- 4. Select "**Modify**"

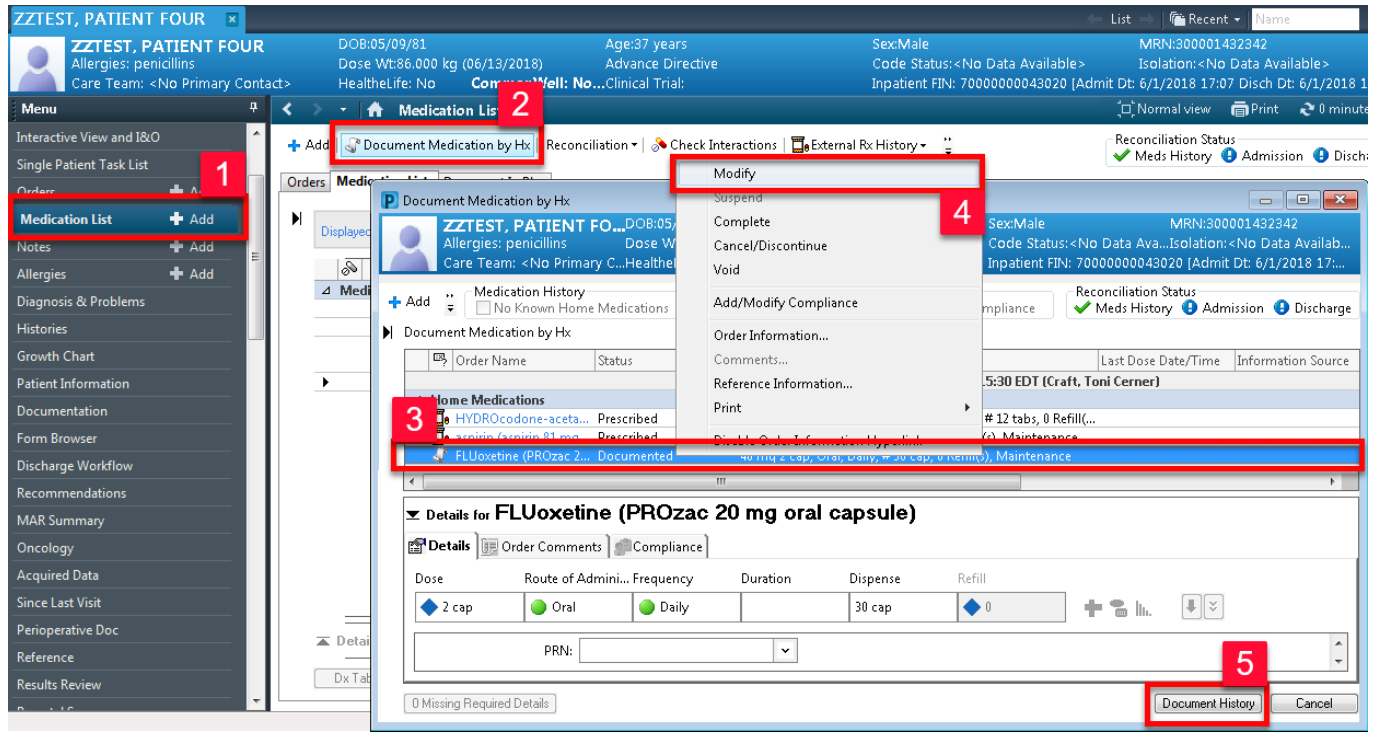

5. Change any of the medication details as appropriate then click the **Document History**  button in bottom right corner

DOING WHAT'S BEST.

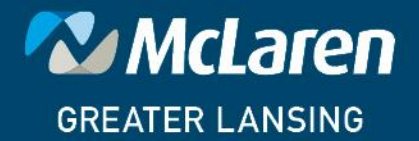